## **PASSO A PASSO – PEDIR AUTORIZAÇÃO EXAMES VIA E-DOCS**

**1º)** É necessário **ESCANEAR** o pedido do exame em **PDF** para fazer UPLOAD do documento.

Obs: para fazer upload do documento, o mesmo precisa estar "baixado" no seu celular ou computador, no formato pdf (no celular baixe App que Escaneie em PDF – Recomendamos o *Adobe Scan*).

**2º)** Acesse o site: <https://acessocidadao.es.gov.br/>

**3º)** Quem ainda não tem, realizar **cadastro** no acesso cidadão.

0bs: Servidores ativos já possuem cadastro.

**4º)** Acessar **o cadastro com CPF** e Senha criada no cadastro. (a senha é a mesma que usa para acessar o Contracheque).

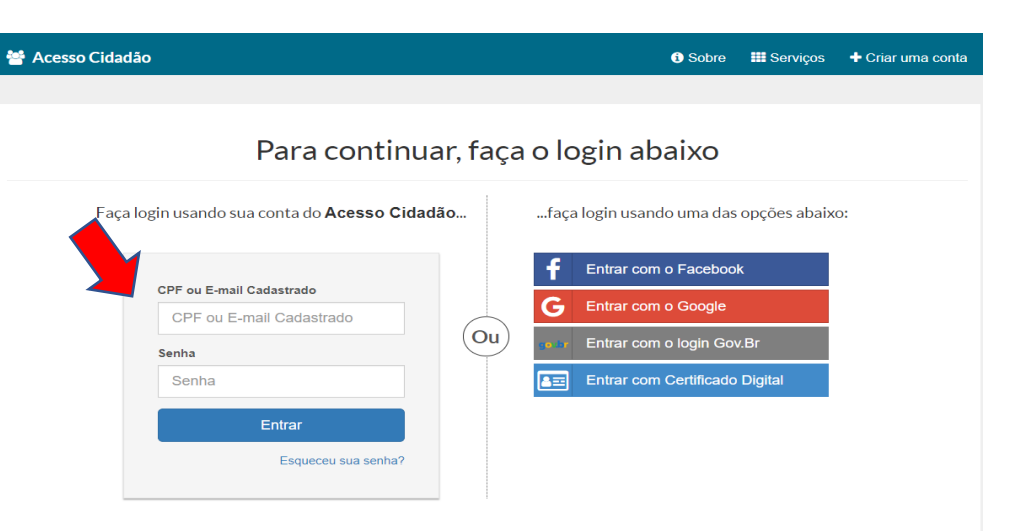

Não possui uma conta no Acesso Cidadão? Criar uma conta.

**4º)** Clicar em **EDOCS-Acessar**.

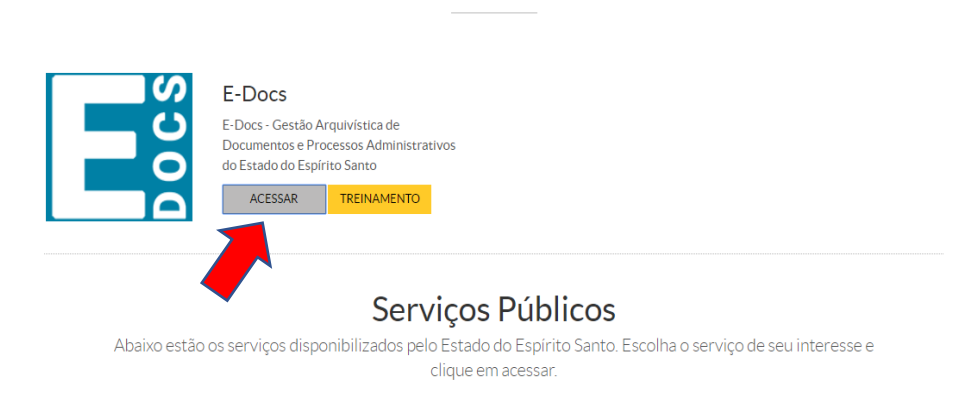

Servicos Corporativos

# **6º)** Clicar no sinal de **Eliza** e em seguida "Fazer Upload"

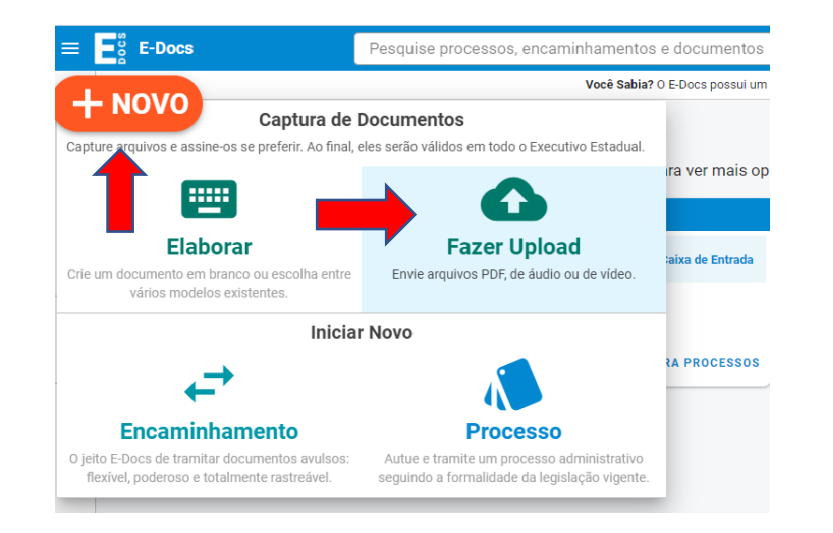

**8º)** Clicar no botão **DOCUMENTO ESCANEADO.**

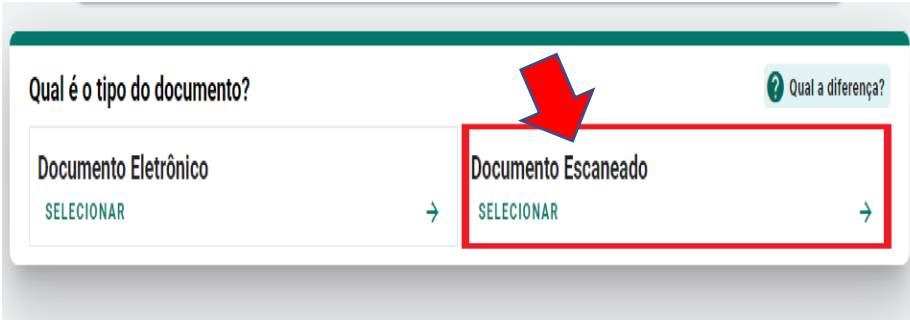

**9º)** Qual o tipo de Assinatura.

**7º)** Clicar em selecionar um PDF – escolher o documento a ser enviado à Comissão de exames.

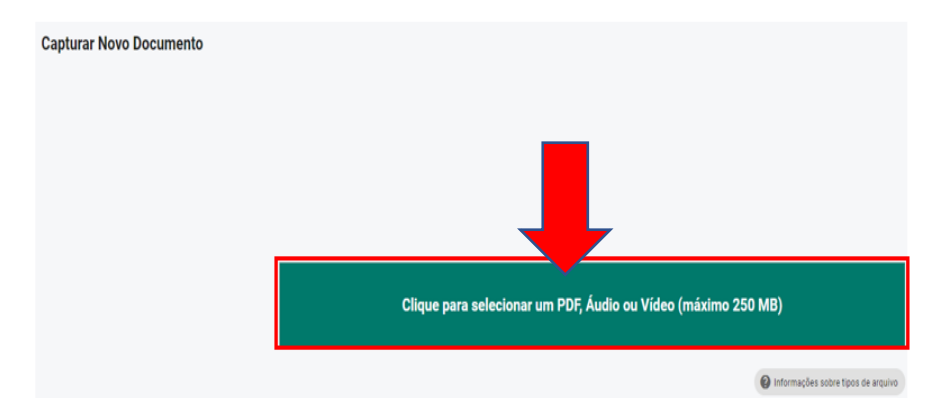

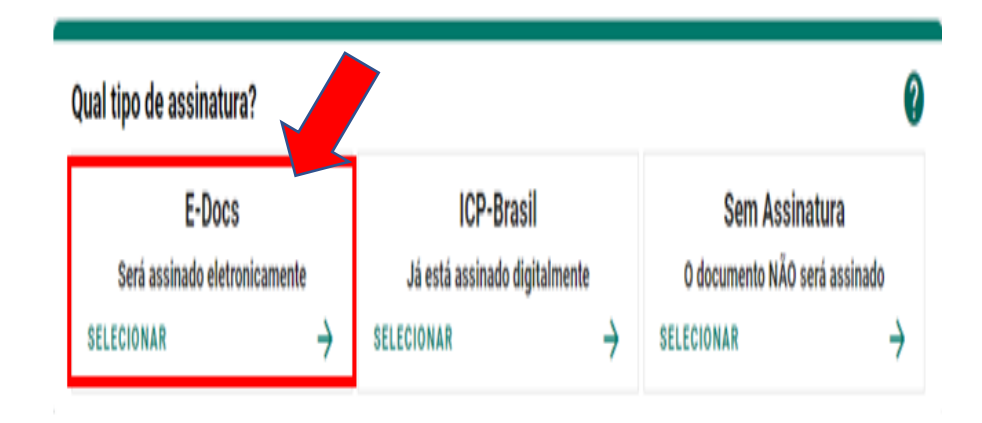

### **10º) Nome do Documento**

Caso não tenha nomeado o Documento no momento que o scaneou, nomeá-lo com o nome do próprio exame solicitado.

**11º)** Clicar em **PRÓXIMO** para ASSINAR (eletronicamente) – Nível de Acesso: Público.

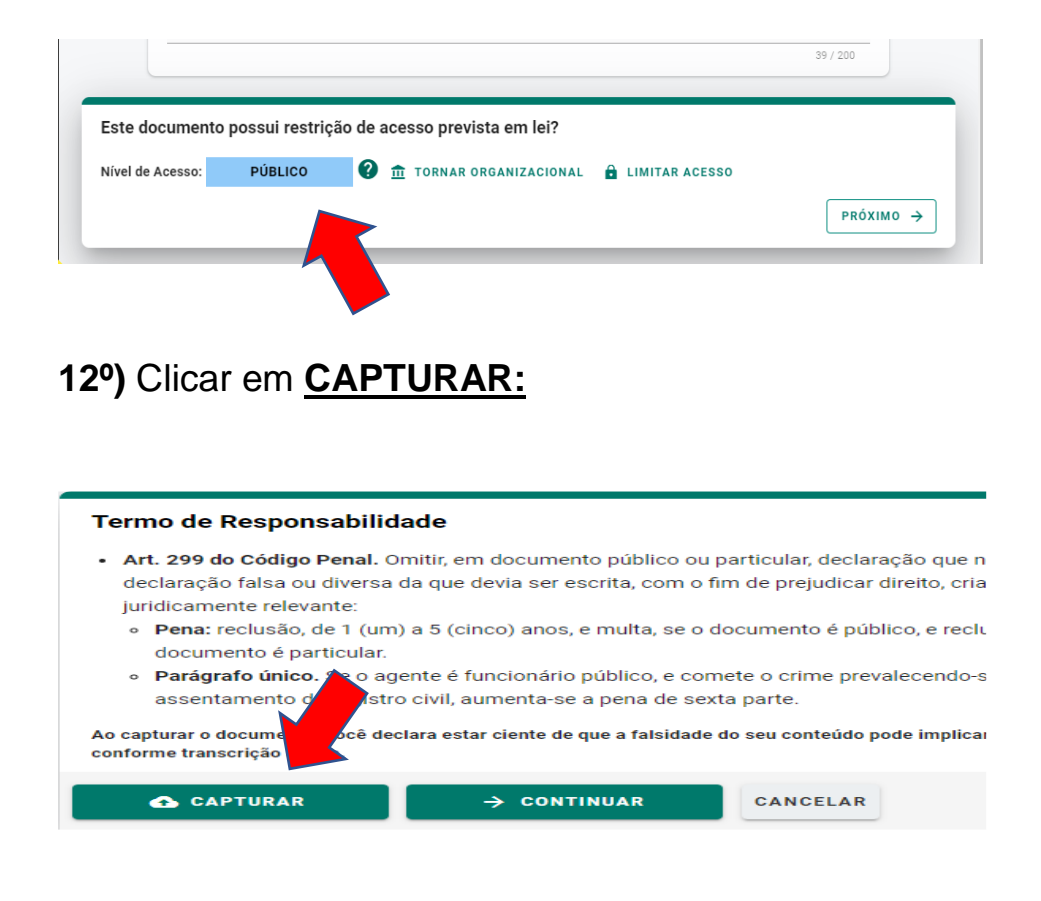

**13º)** clicar **CONFIRMAR** captura.

**14º)** Em seguida aparecerá a tela abaixo, no computador clique em **"ENCAMINHAR**", no celular clique no símbolo .

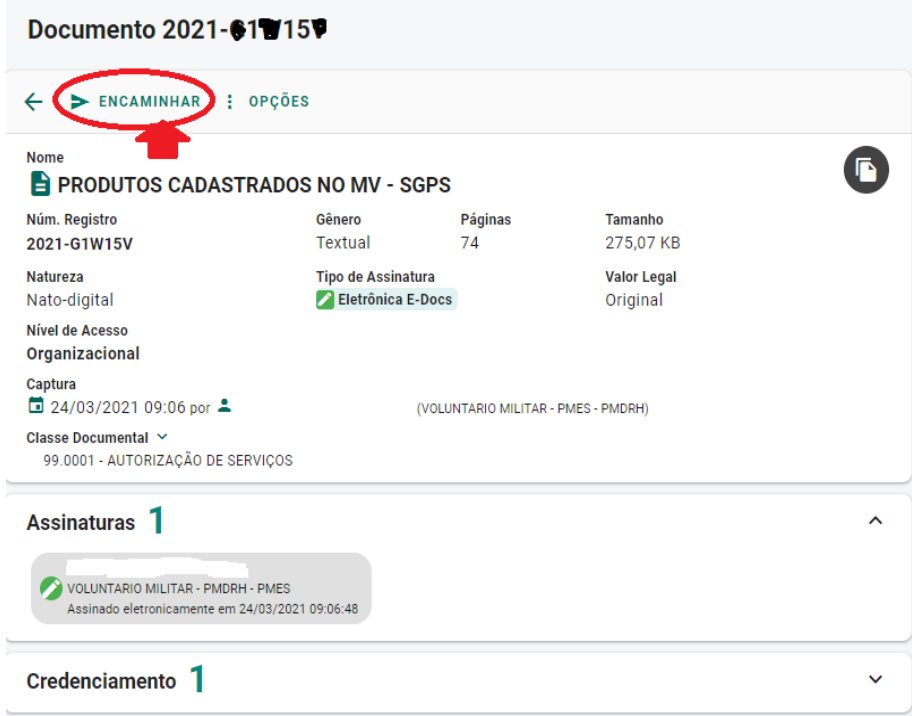

**15º)** Clicar em **"PRÓXIMO"**

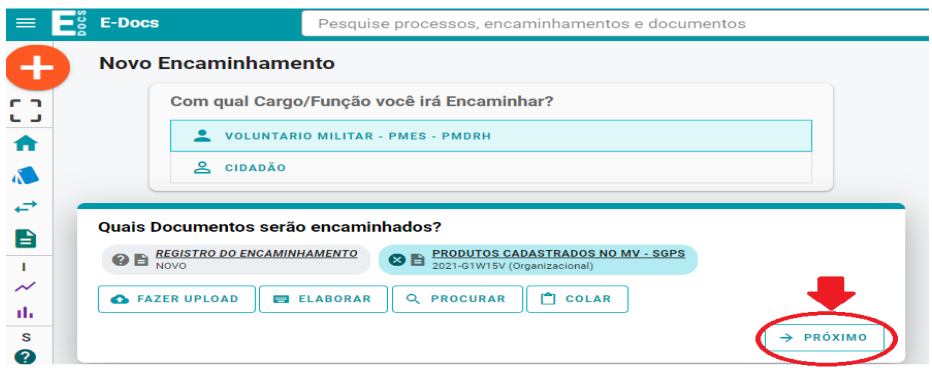

**17º)** PROCURAR na lista**: COMISSÃO PERMANENTE PARA GESTÃO DE ATA/CONTRATOS DE EXAMES MÉDICOS DA DS PMES.** *(Selecionar esta opção e clic em "ok").*

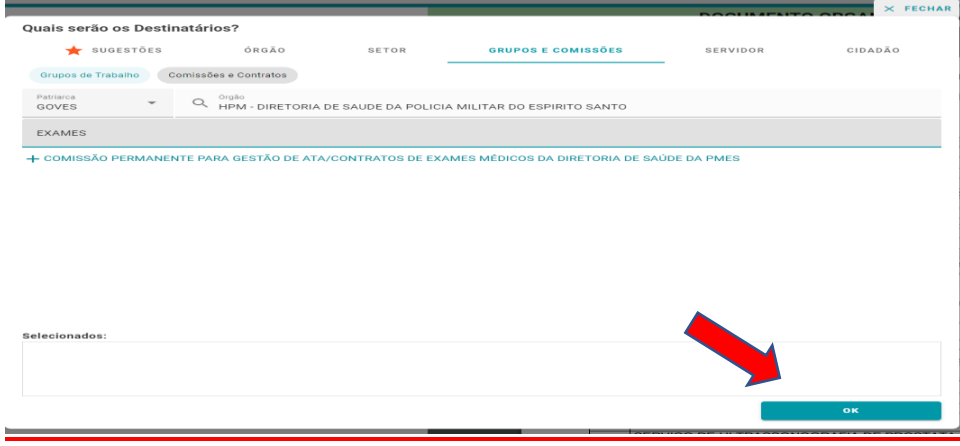

# **16º) QUAIS SERÃO OS DESTINATÁRIOS?**

Clicar **"GRUPOS E COMISSÕES"**, (*no celular em "GRUPO"*) em seguida buscar em "Órgão" a opção **HPM.**

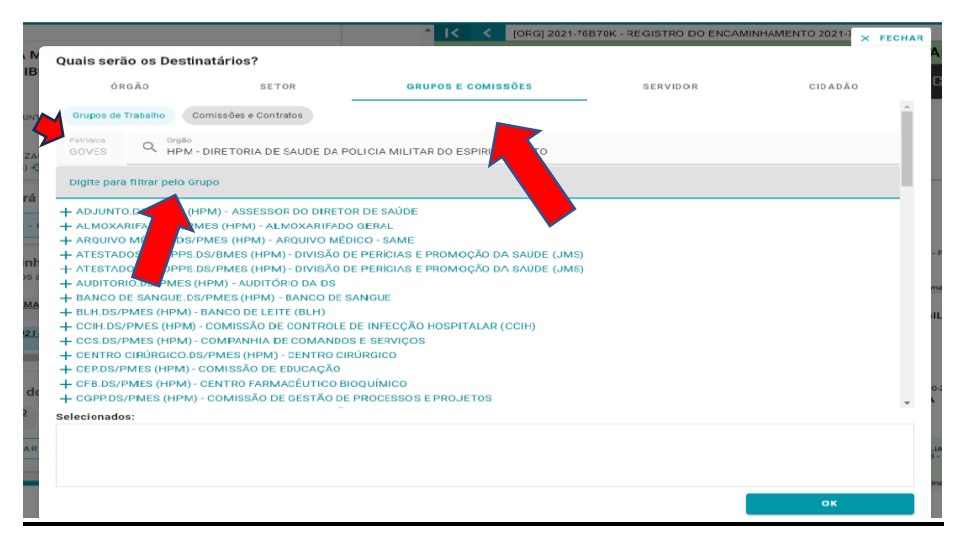

**Obs: "Patriarca" deve estar como "GOVES"**

## **18º)** Clicar em **"PRÓXIMO"**

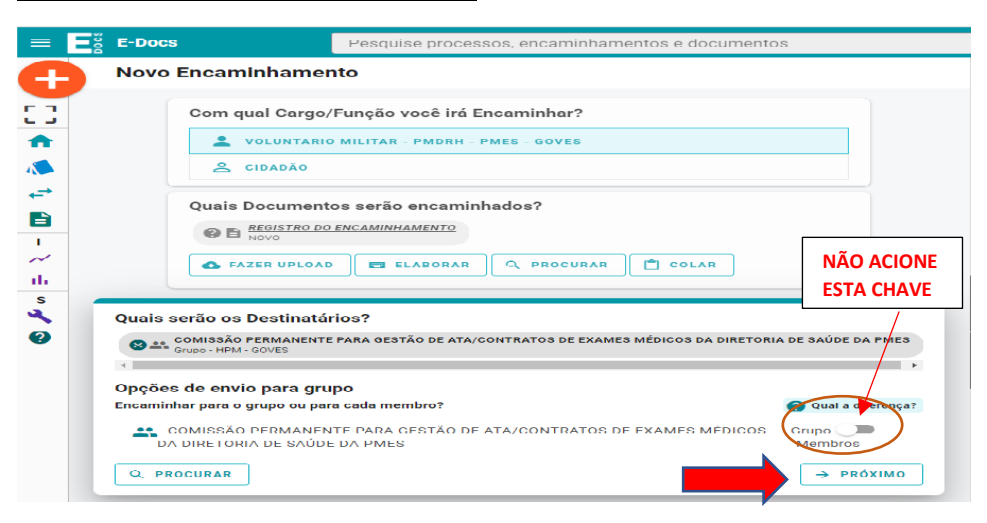

#### **19º)** Após adicionar **DESTINATÁRIO:**

#### **NO TÍTULO**: NOME DO EXAME e o NOME DO PACIENTE **DIGITAR A MENSAGEM PARA ENVIO – conforme abaixo:**

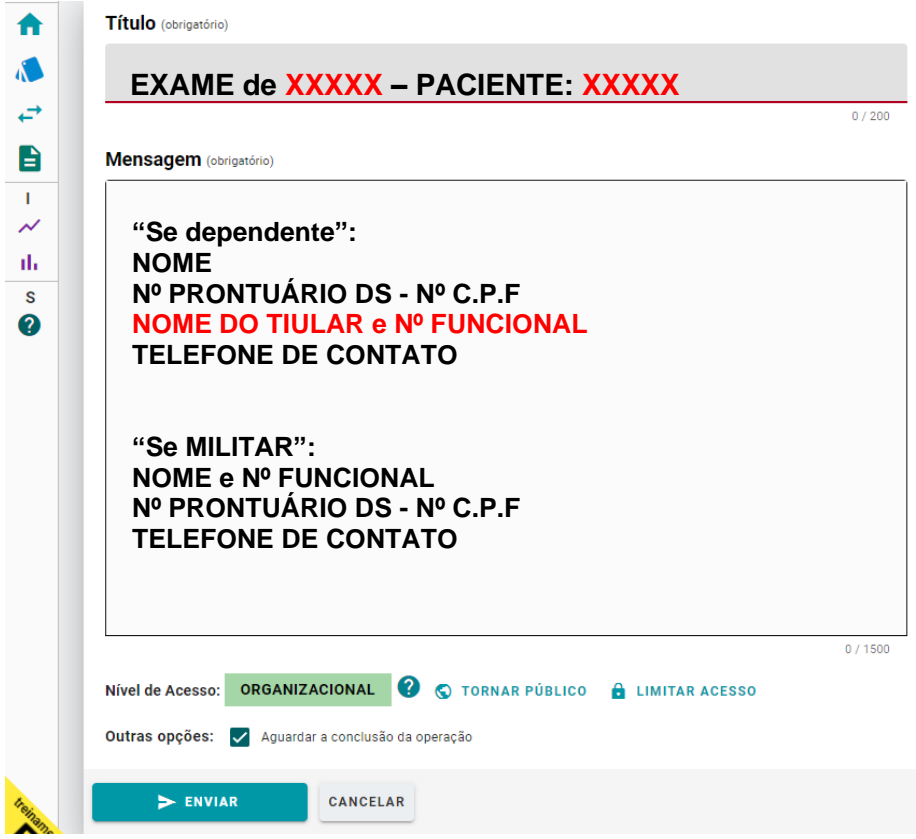

#### **20º)** Clicar em **ENVIAR.**

*Para verificar o andamento de sua solicitação utilize o nº Edocs que enviou a solicitação.*

*A RESPOSTA será encaminhada via E-Docs, em até 10 (dez) dias úteis. Verificar sua caixa de entrada.* 

*Observe um alerta em vermelho no sino , que está no canto superior direito na sua página do E-docs.* 

# DÚVIDAS**: 27 99763 0888**